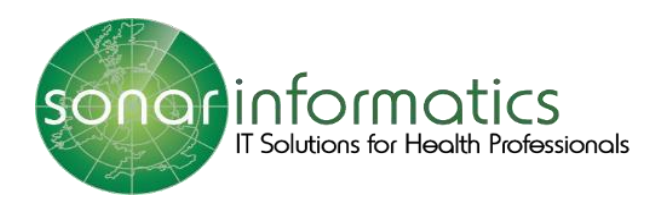

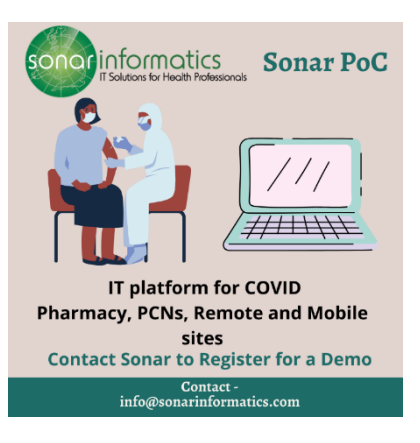

## Sonar User Guide COVID-19 Vaccination Service: Discharge www.SonarHealth.Org

Version 2 Updated 15th July 2021

## Discharge

**The third and final stage of the COVID 19 vaccination programme is the discharge stage. This is when the patient is discharged from the vaccination area. If you are just working on the discharge area, log into your Sonar account. When you have successfully logged in, click onto consultations by hovering the mouse over the left-hand side of the page.** 

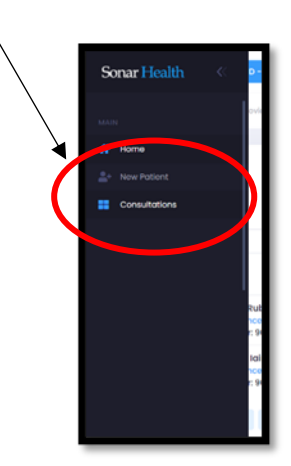

**All the patients from that day will be displayed, with their full name, what dose they are taking and how far they are through the vaccination process. The oldest will be displayed at the top and the lowest at the bottom.**

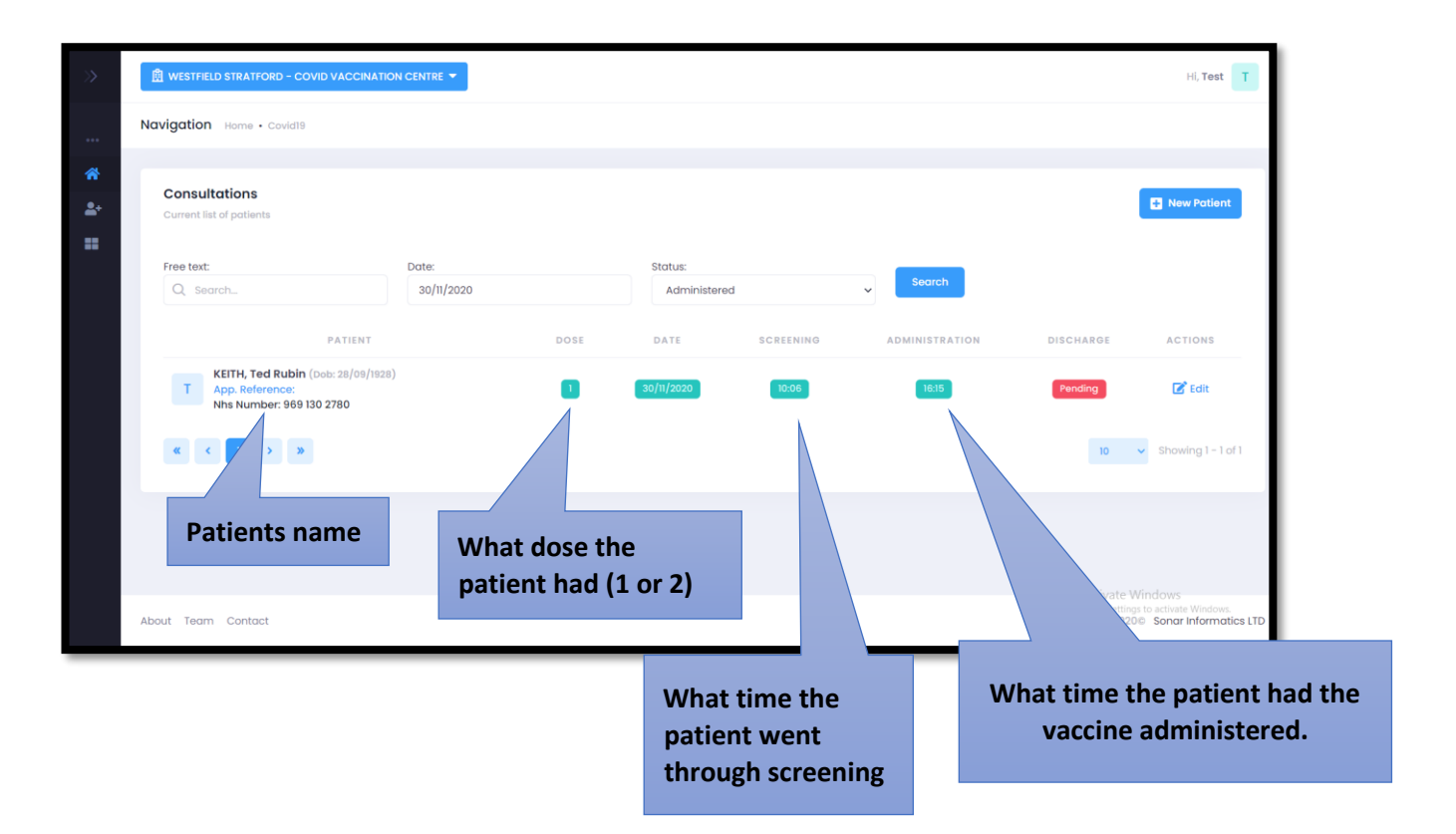

**If you wish to search for a patient, you can use the search function. Make sure you are searching for patients under the status 'Administered'.**

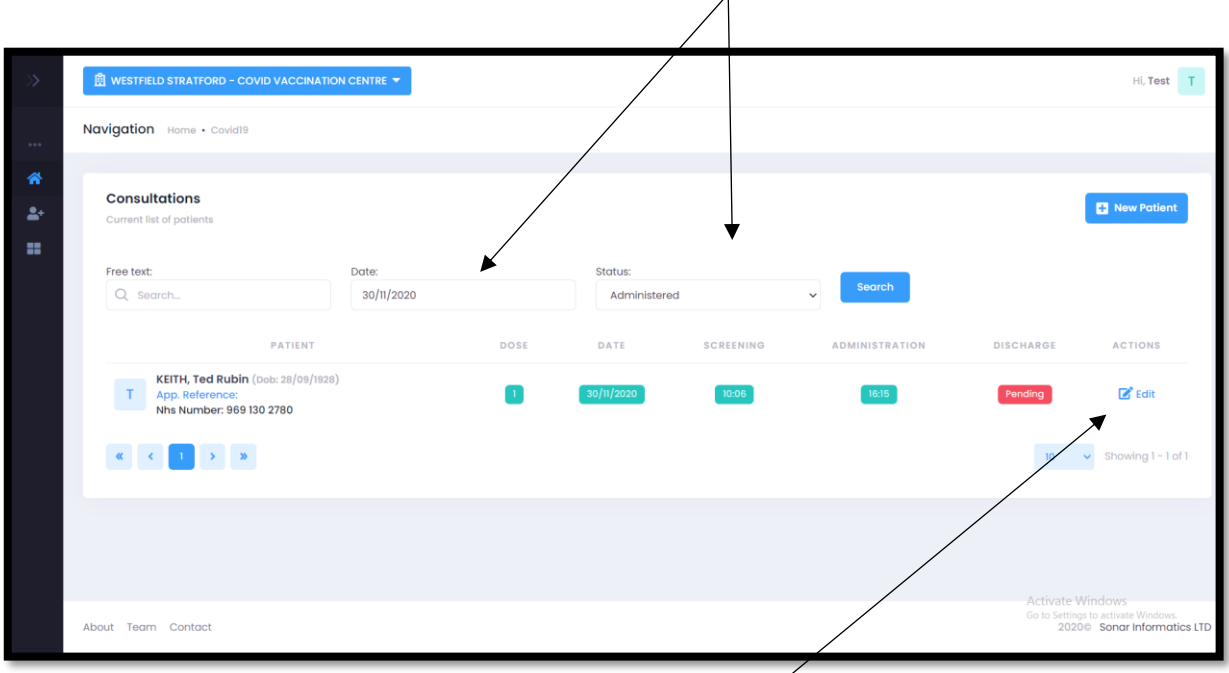

## **Once you have located the correct patient, select 'edit'.**

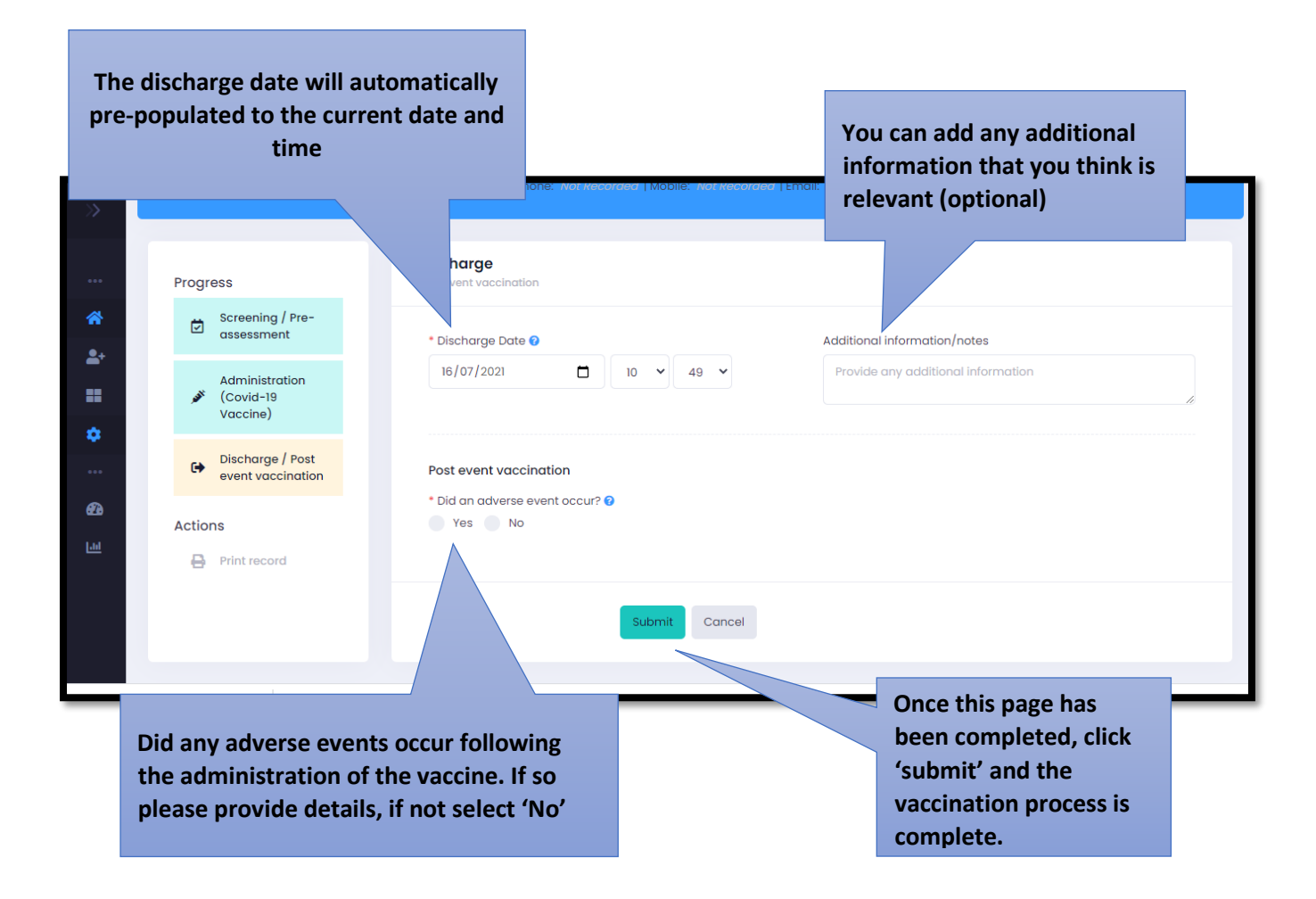

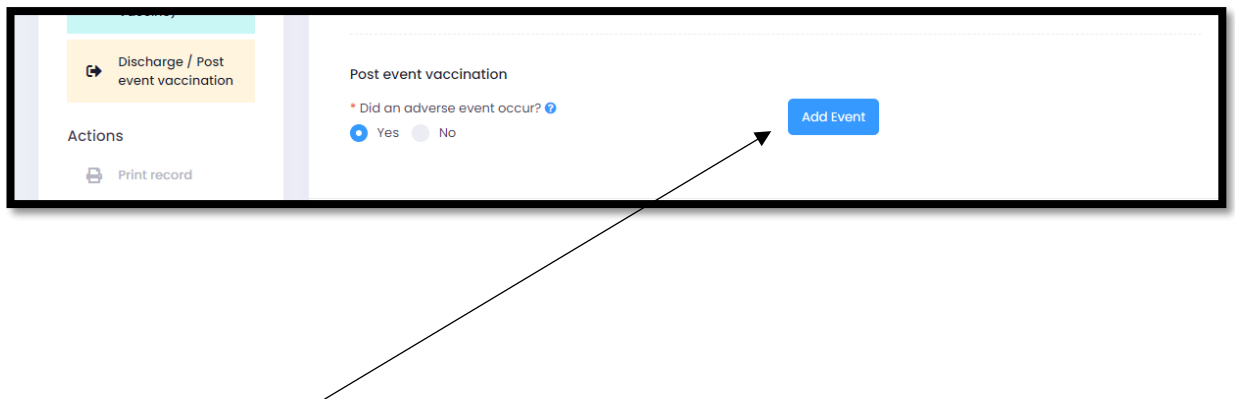

**If any adverse events occur, select yes and then click 'Add Event'.**

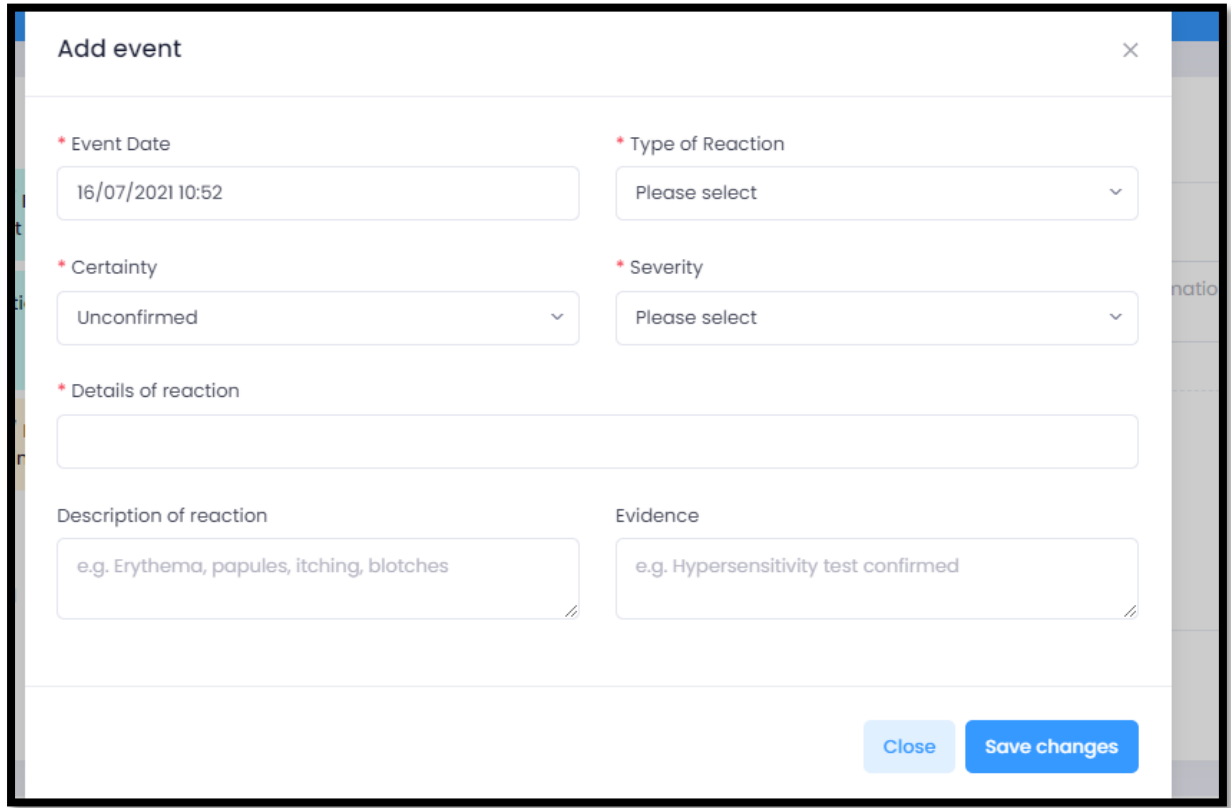

**The event date will be pre-populated. Select the type of reaction, the certainty and the severity from their respected drop down menus. Type in the details of the reaction in the text box e.g rash. Type in any description of the reaction and any evidence (optional). Once you have filled all the information, click 'Save changes'.**

## Contact Us

If you have any queries or need further assistance, please contact Sonar on email at info@sonarinformatics.com.

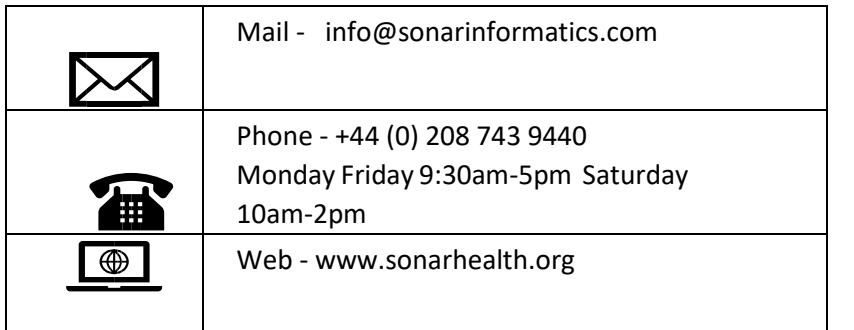